1.開啟瀏覽器進入本校 WEBMAIL 系統。

2.以自己的帳號、密碼登入後按一下【設定】圖示。

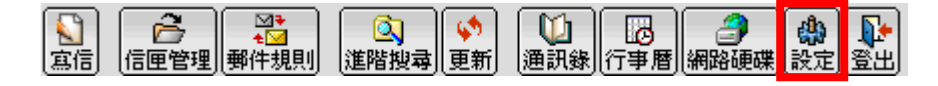

3.進入設定畫面後,按一下【變更密碼】圖示。

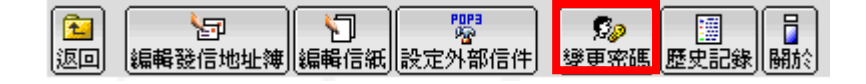

4.進入變更密碼畫面後,在【舊密碼】欄位先輸入您原先的 密碼,之後在【新密碼】及【確認新密碼】欄位分別輸入 您新的密碼(至少8個字元,須包含大小寫英文字母及數 字或特殊字元,如%&\*=...等),輸入完畢後按【變更密

碼】按鈕。

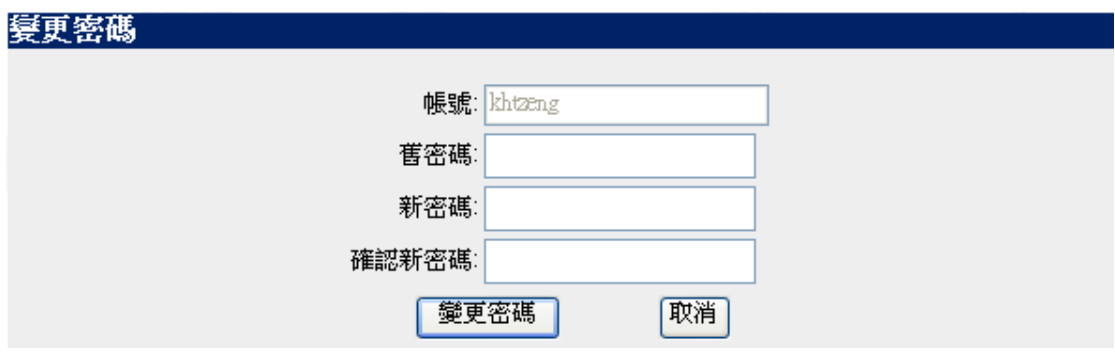

5.如果輸入都正確無誤,則會有一個密碼變更成功的書面。

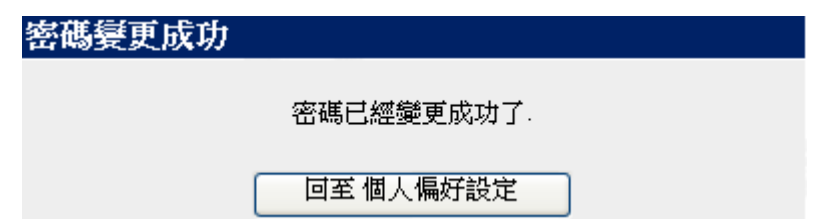